# **Onboarding Guide For Exhibitors**

#### **SCCON ONLINE PLATFORM**

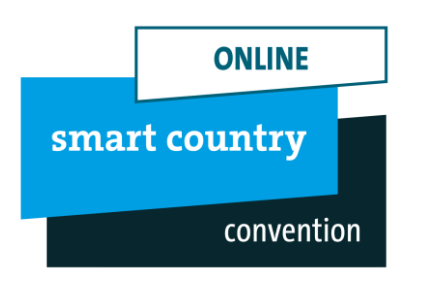

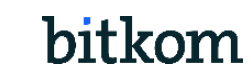

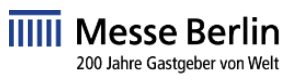

# **Ein Unternehmensprofil – Sichtbar auf diversen Kanälen!**

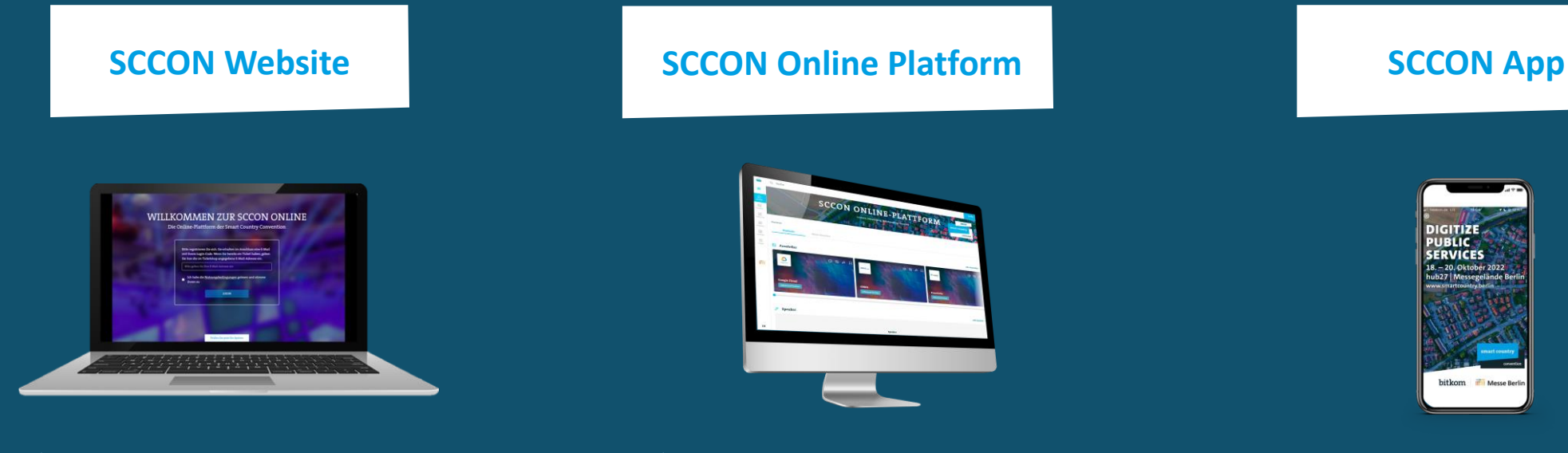

- $\checkmark$  Your company profile in a compact version available before, during and after the show
- $\checkmark$  Plan and organize your attendance
- $\checkmark$  A full version of your company profile including detailed information and different contact options
- $\checkmark$  Networking & Matchmaking

#### [Exhibitor](https://www.smartcountry.berlin/en/visit/exhibitor-list/) list No. 2014 19:30 [SCCON Online Platform](https://online.smartcountry.berlin/)

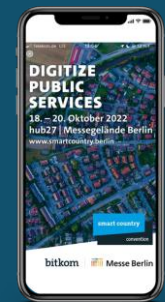

- $\checkmark$  The smart companion for the trade show
- $\checkmark$  Favorites and network contacts synchronized from the SCCON Online Platform
- $\checkmark$  Available for iOS and Android

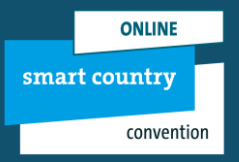

## **Ihr Media-Package**

**Folgende Leistungen sind bereits in Ihrer Standanmeldung enthalten:** 

### **SCCON Online-Plattform**

- **Bildkachel**
- **Firmengrundeintrag**
- Telefon, Fax, E-Mail und Internetadresse
- Ansprechpartner
- **Firmenporträt**
- **Firmenlogo**
- 15 Produkteinträge
- 8 Segmente
- 4 Handelsmarken
- 10 Aussteller-News
- 10 Multimedia Uploads
- 10 Links
- Unternehmensvideo im Header
- Veröffentlichung von Stellenangeboten

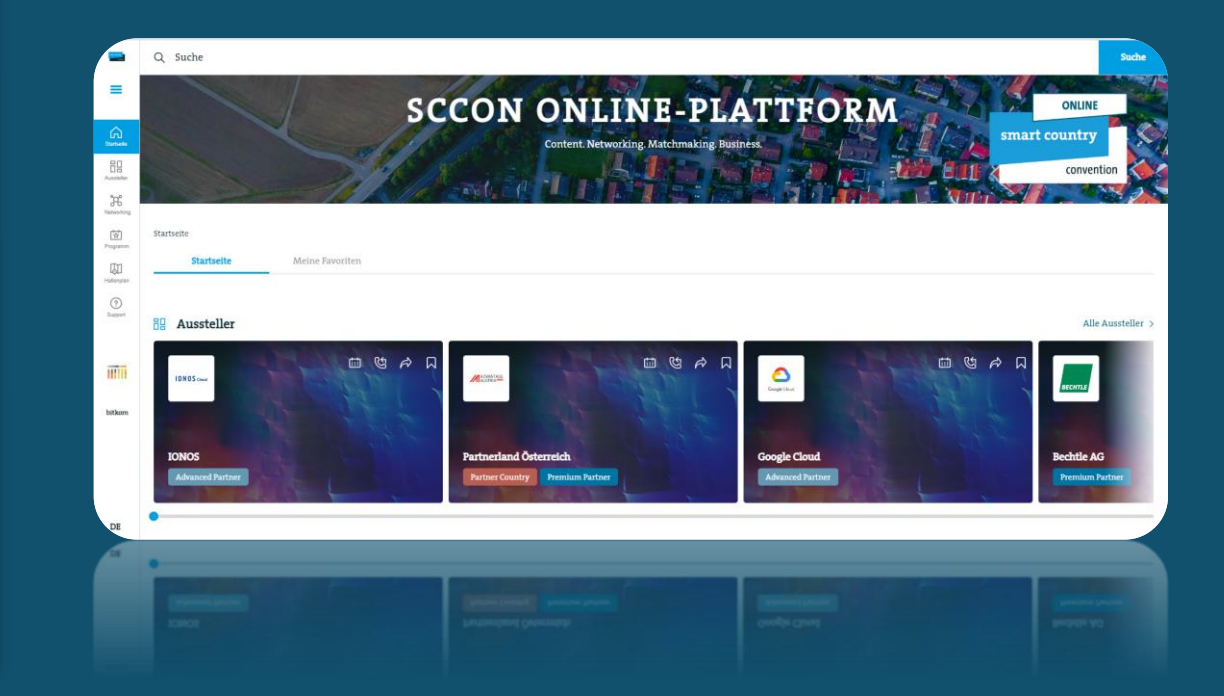

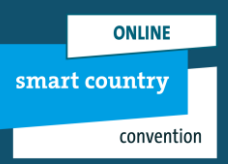

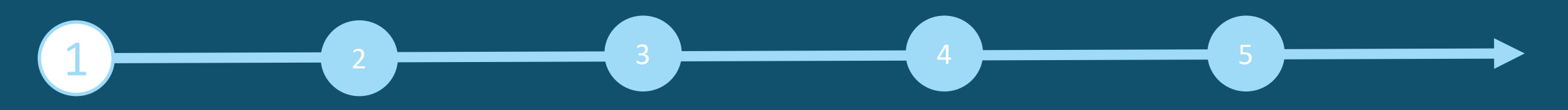

#### **ACCESS TO THE EXHIBITOR AREA & CONTENT MANAGER**

The person entered as the main contact during stand registration in the exhibitor portal receives access to the Content Manager in the exhibitor area of the SCCON Online Platform.

#### **How to access the Content Manager:**

First register on the SCCON Online Platform - using the e-mail address e-mail address that you entered under "Main contact" when you registered your stand.

- 1. Edit your personal profile and save it. Then click on "Settings" at the top right.
- 2. Open the "Exhibitor area" tab.
- 3. Click on the company logo to go to your company profile.
- 4. Click on "Edit company profile" to access the Content Manager. This opens a new tab in the browser, and you are directly in the Content Manager, where you can edit your company data.
- Once you have entered your data in the Content Manager, you can go back to the SCCON Online Platform and check the result.
- Changes can be made at any time.

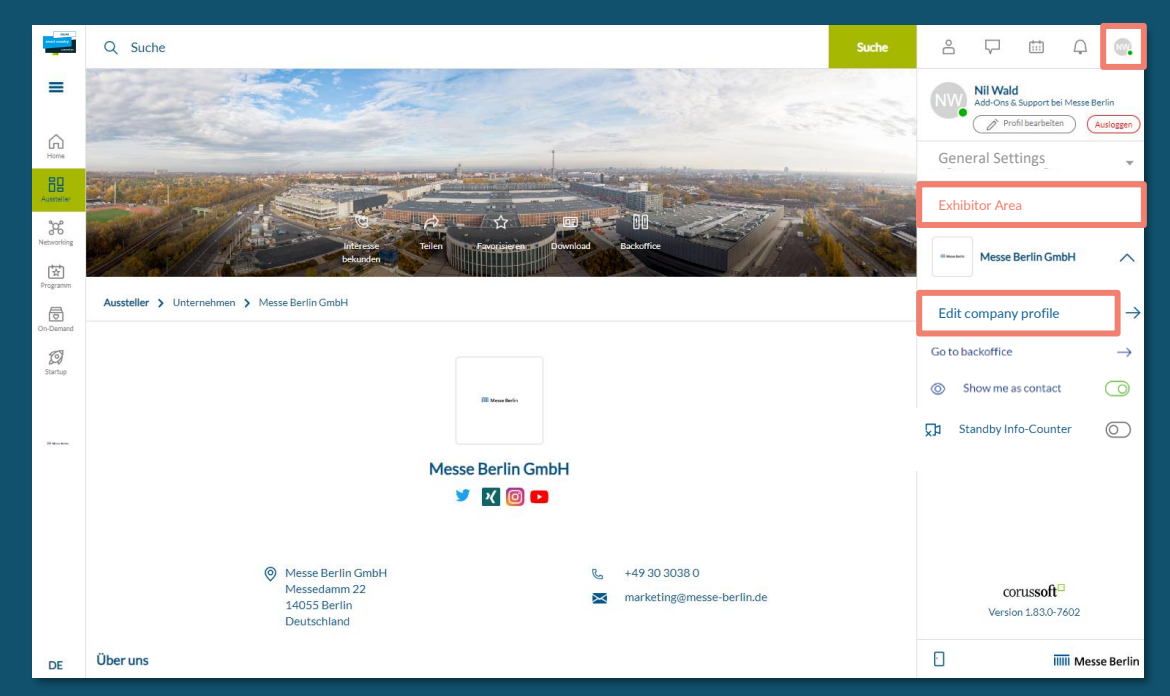

**Please note:** Only the main contact will see the "Edit company profile" button. Other team members will not see this button. If several members are to edit the company profile, the link that opens in the new tab can be shared.

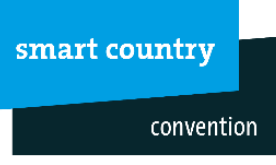

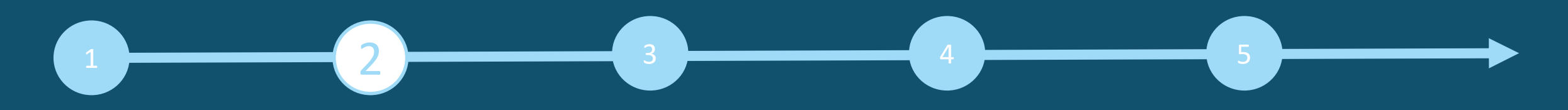

#### **EDIT DATA IN CONTENT MANAGER**

#### **Geneal tips:**

- The navigation menu on the left will guide you through the various areas that need to be edited in order to complete your entry. You will also find additional links to further information.
- Click on "Publish" in the top right-hand corner after each edit to save the changes.
- In each editing field, you can choose between the options "Translation German" or "Translation English" to edit the content in the respective language. We advise you to edit the information in both languages.

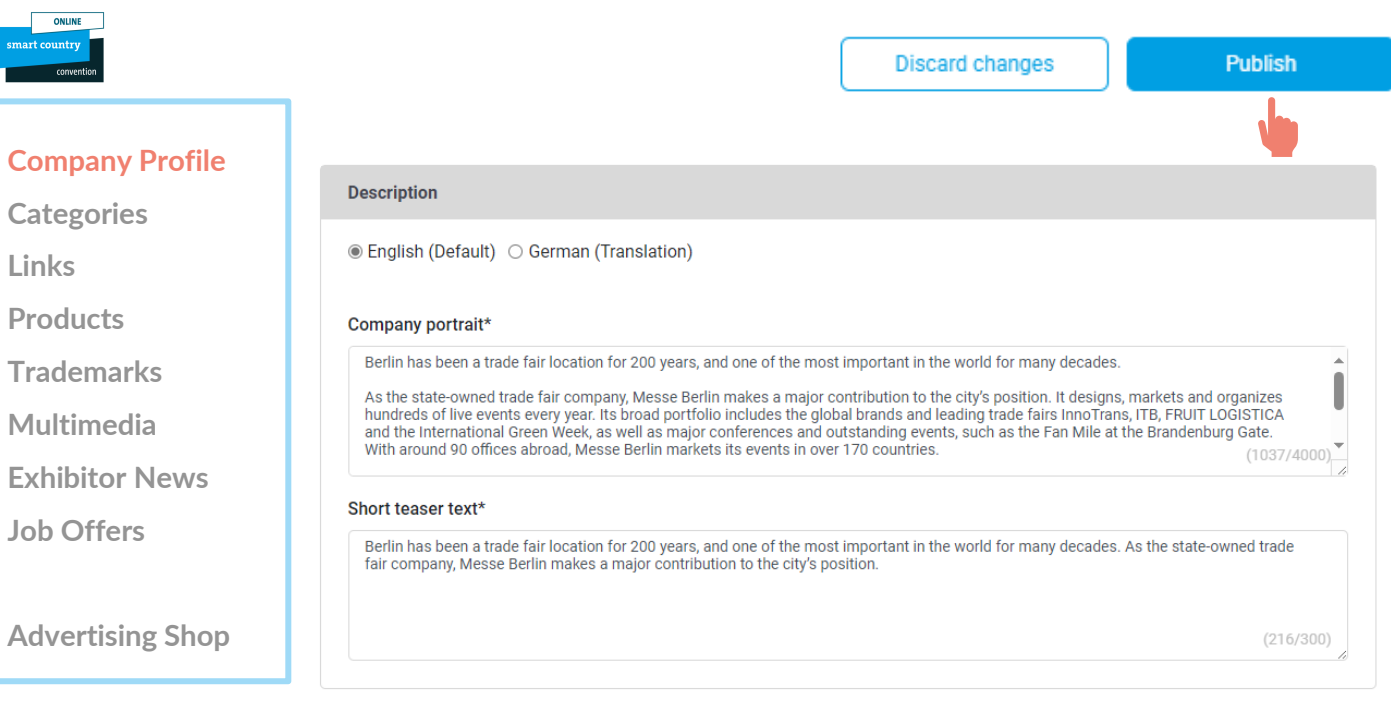

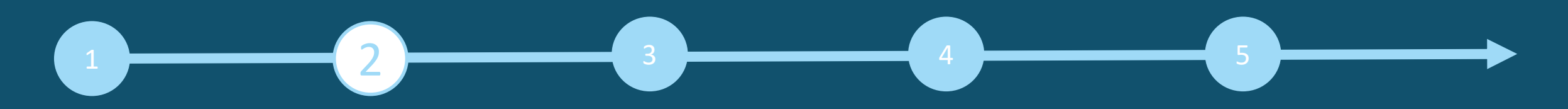

#### **EDIT DATA IN CONTENT MANAGER - HOME PAGE**

You can create your main entry on the start page:

- 1. logo & background image
- 2. basic data & company description
- 3. social media accounts

#### **Tips**:

- The background image must be uploaded in different sizes for the web and app view so that it looks good on all screens.
- Als Hintergrundbild empfehlen wir grundsätzlich ein Wallpaper oder ein Stimmungsbild und raten davon ab, ein Bild mit Text zu verwenden.

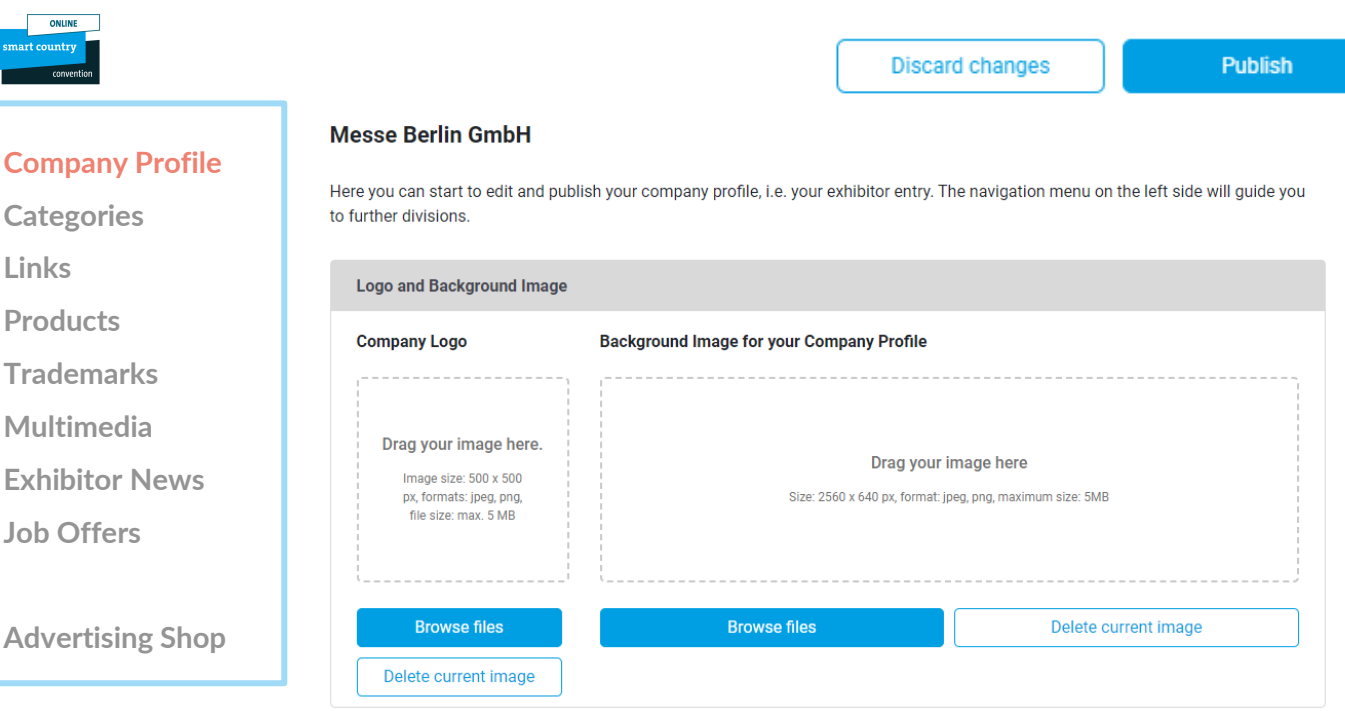

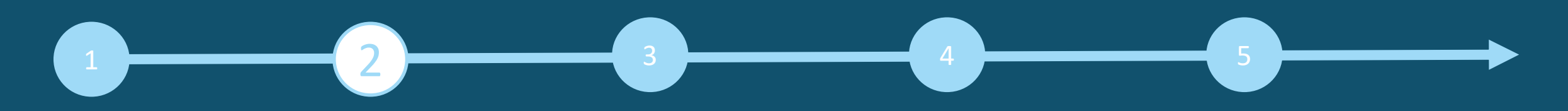

#### **EDIT DATA IN CONTENT MANAGER - CATEGORIES**

- When registering in the exhibitor portal, you enter the product groups that apply to your company and these are automatically adopted for your company entry in the SCCON Online Platform. You can change the selected product groups at any time.
- To open the selected product groups, please click on the displayed name and not on the adjacent arrow.
- You can see the number of product groups already selected and those still available in the top right-hand corner.

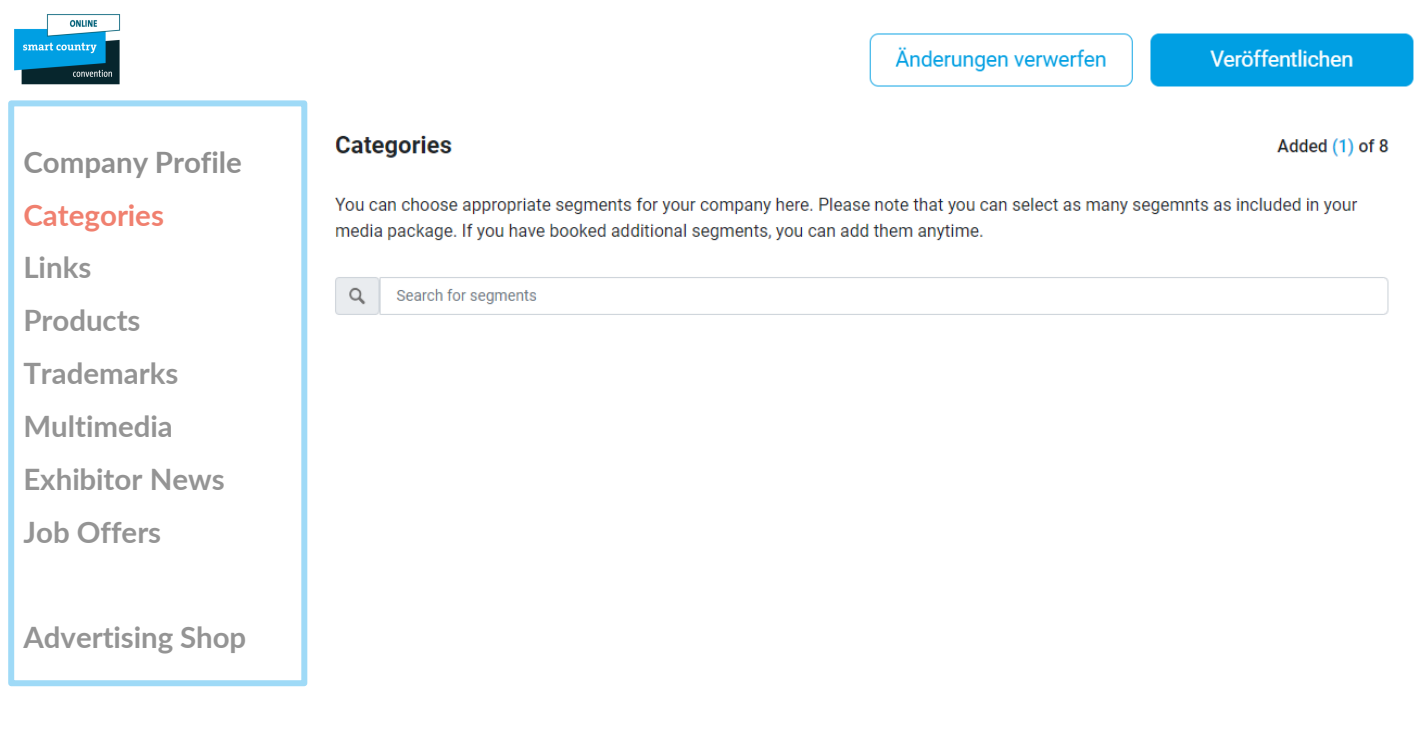

## $\overline{1}$   $\overline{2}$   $\overline{3}$   $\overline{4}$   $\overline{4}$   $\overline{5}$   $\overline{5}$   $\overline{5}$  $\overline{2}$   $\overline{2}$   $\overline{4}$   $\overline{4}$   $\overline{2}$   $\overline{3}$   $\overline{2}$   $\overline{4}$   $\overline{4}$   $\overline{4}$   $\overline{2}$

### **EDIT DATA IN CONTENT MANAGER - LINKS**

• Click on "Add link" to open the editing area where you can enter and name a link

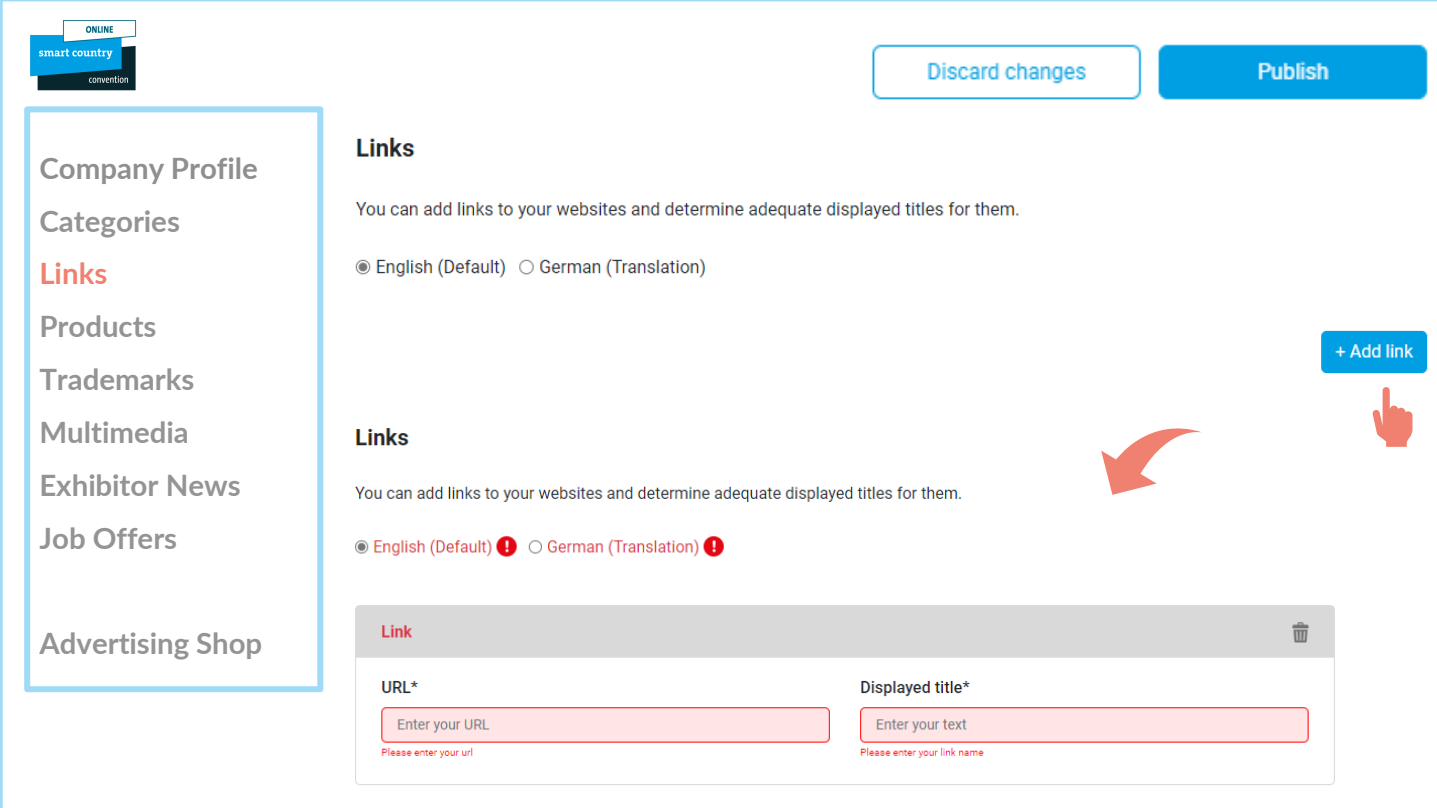

+ Add link

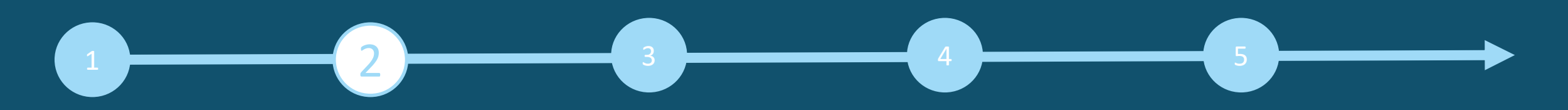

#### **EDIT DATA IN CONTENT MANAGER - PRODUCTS**

- Click on "Add product" and then on "Product" to open the editing area where you can edit the product information.
- In the lower part of the editing area you will find three further tabs: "**Links**", "**Product groups**", "**Multimedia**"

**Important:** If you already have a completed entry from your participation in SCCON 2023, please still check the product groups entered for your existing products and update them if necessary. The product groups contribute significantly to the visibility of your products.

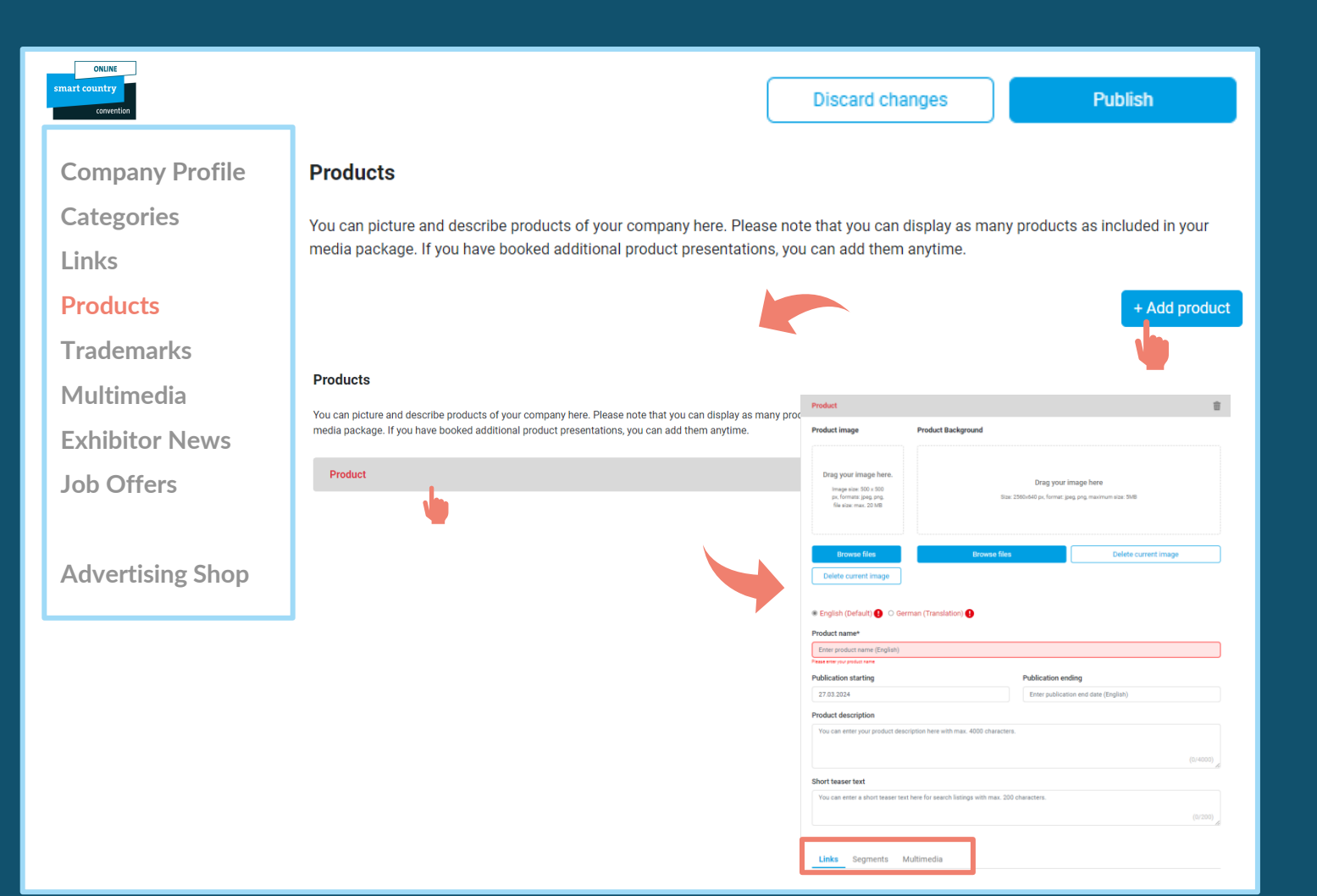

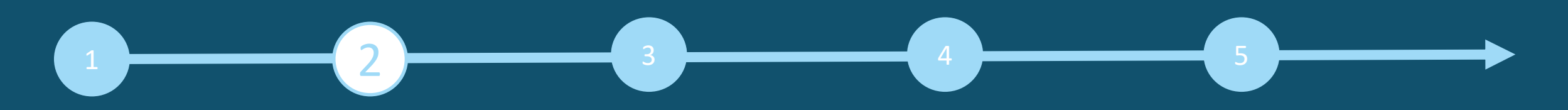

### **EDIT DATA IN CONTENT MANAGER - MULTIMEDIA**

• Under "Multimedia" you can upload additional information material about your company such as PDFs, images and videos.

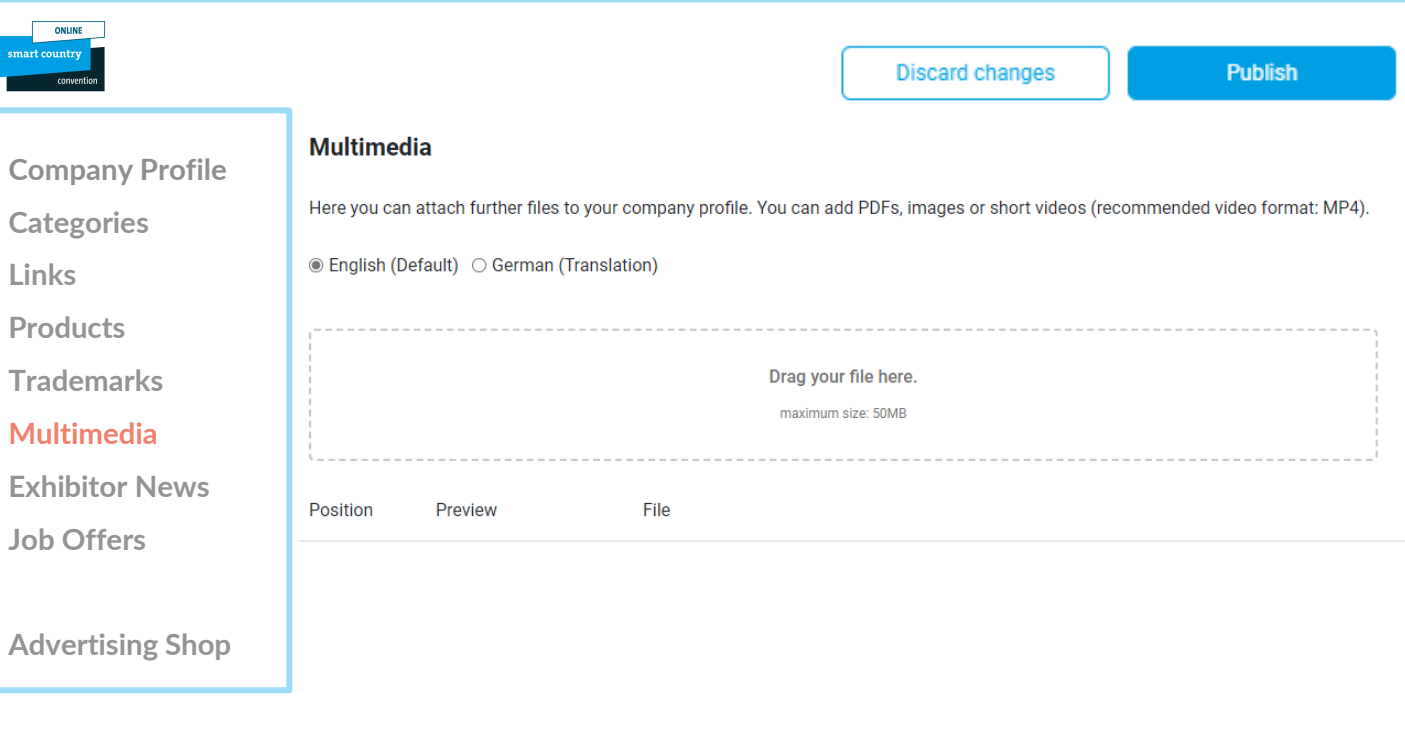

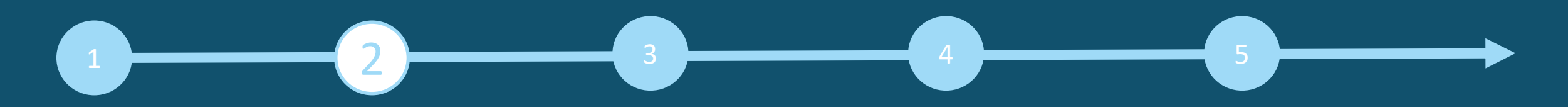

#### **EDIT DATA IN CONTENT MANAGER – ADDITIONAL SERVICE: EXHIBITOR NEWS & JOB OFFERS**

- If you would also like to reach journalists via the digital channels of the SCCON Online Platform, you can book additional content such as exhibitor news and job offers in the Advertising Shop.
- Immediately after booking in the Advertising Shop, this tab is activated for editing in the Content Manager.
- You can maintain this content like a product (page 9)

[Advertising Shop](https://shop.messe-berlin.de/smartcountry)

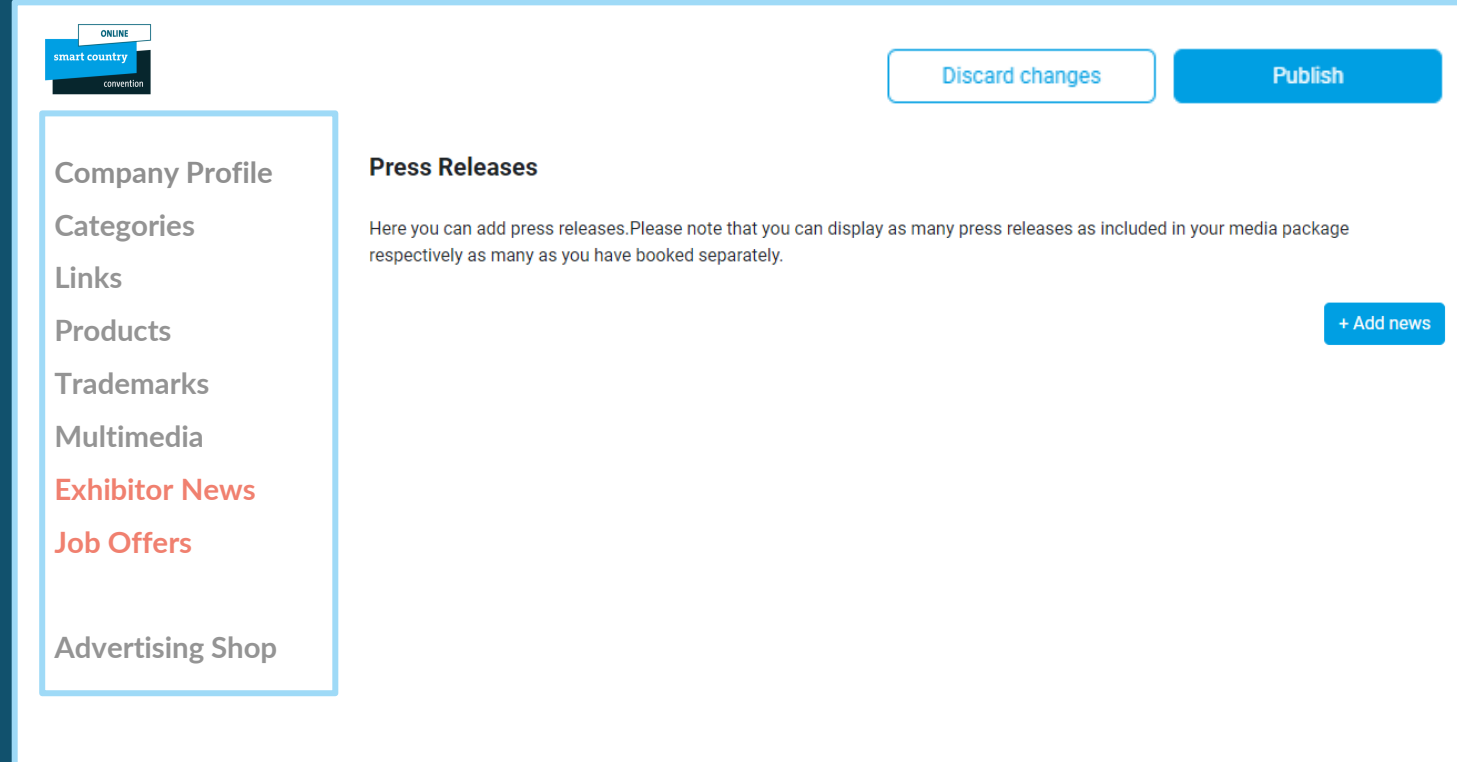

# <sup>1</sup> <sup>2</sup> 3 <sup>4</sup> <sup>5</sup>

#### **BACKOFFICE & CONTACT PERSON**

#### **Exhibitor area, back office and visibility**

- In addition to access to the Content Manager, you will also find access "To back office" and the option to release your personal profile as a contact for your company in the exhibitor area.
- In the back office, you have the option of entering additional company staff as contact persons for the company.

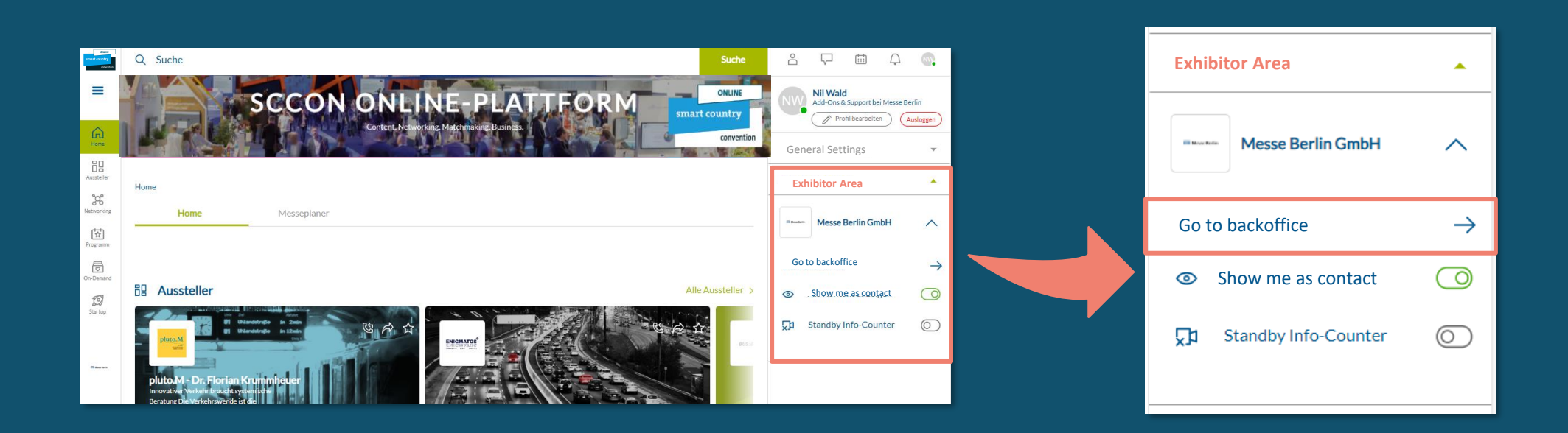

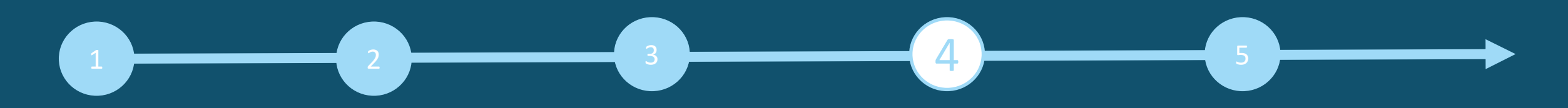

#### **ADD STAFF MEMBER**

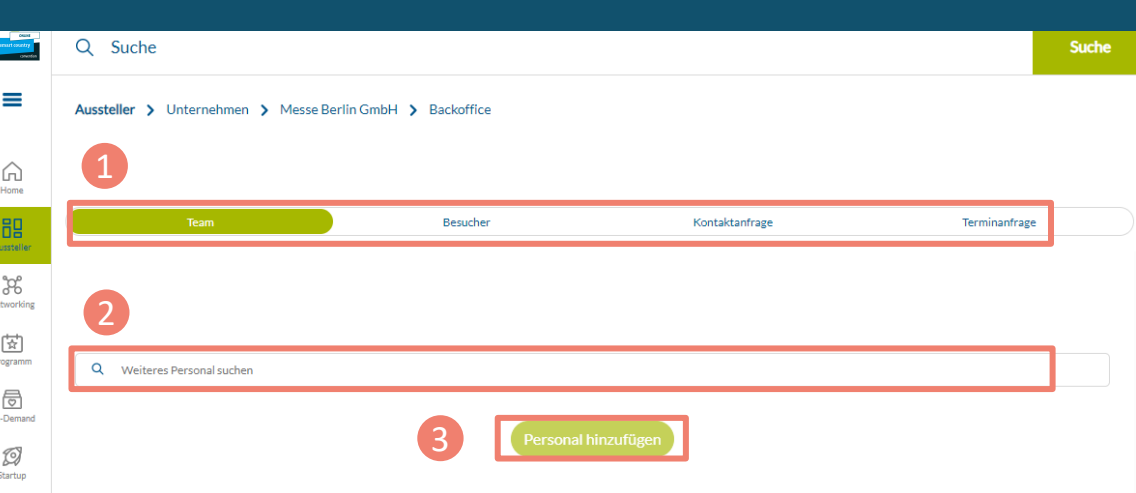

#### **Add staff member via the back office**

Start by inviting your staff members to create a networking profile on the platform.

- 1. Search for the names of your team members under the "Team" tab using the search bar.
- 2. Select the person and click on "Add staff".
- 3. The person then appears in the company profile as a contact person for your company and can get in touch with other participants and make appointments for the trade fair.

#### Other functions:

- In the back office, you can see who has clicked on your company profile under the "Visitors" tab.
- Under the tab "Contact request" and " Meeting request" you will receive your requests from visitors or companies who would like to get in touch with you.

# $\begin{array}{|c|c|c|c|c|}\hline \textbf{1} & \textbf{2} & \textbf{3} & \textbf{4} & \textbf{5} \ \hline \textbf{2} & \textbf{3} & \textbf{5} & \textbf{6} & \textbf{7} & \textbf{8} \ \hline \end{array}$

#### **SCCON ADVERTISING SHOP**

#### **More digital presence**

- Visit our Advertising Shop and be inspired by our highlights to find the right advertising for your company and stand out from the competition.
- To create an account in the Advertising Shop, please click [here](https://shop.messe-berlin.de/smartcountry/en/) and then enter the e-mail address that you entered under "Main contact" when you registered your stand.
- You must also enter your customer number. You will find this next to the company name in our e-mail "Complete your online entry on the SCCON Online Platform!". If you have not yet received this e-mail or do not have it to hand, you can ask our support team for your customer number.

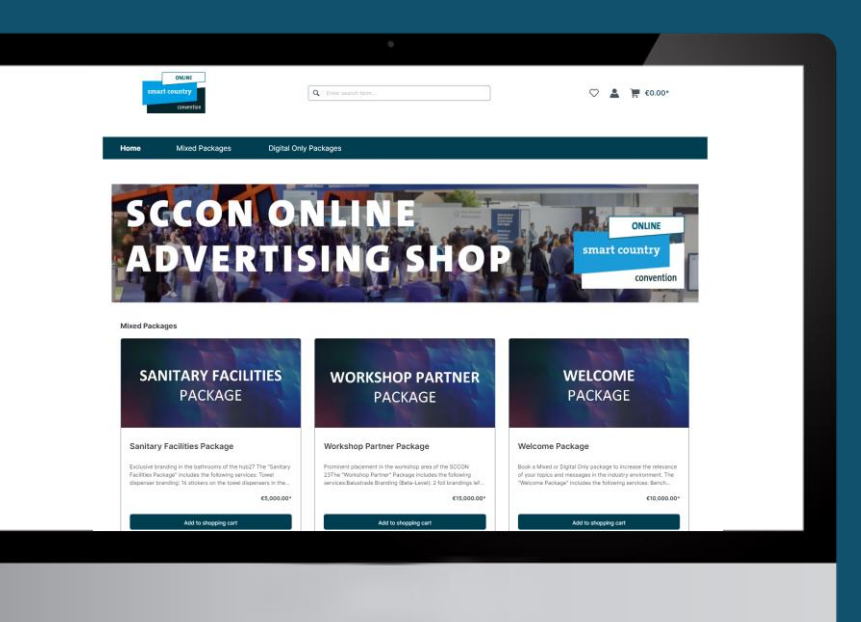

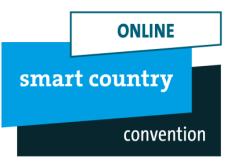

### Your contact for advertising opportunities:

MB Capital Services GmbH Thüringer Alle 12 A 14052 Berlin

E [advertising@messe-berlin.de](mailto:advertising@messe-berlin.de) T 49 30 3038 2525 To the Advertising Shop: [Here](https://shop.messe-berlin.de/smartcountry/en/)

# CONTACT & SUPPORT

Your contact for questions regarding the platform: E [support@messe-berlin.de](mailto:support@messe-berlin.de) T +49 30 3838 2500

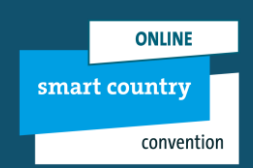